## ТАБЛИЧНЫЕ РАСЧЁТЫ

(ввод данных, работа с формулами)

*Цель:* отработать навыки заполнения электронной таблицы разнообразной информацией, использования статических (СРЗНАЧ, МАКС, МИН, СЧЁТ, СЧЁТЕСЛИ) и математических формул (СУММ, СУММЕСЛИ, СУММЕСЛИМН), форматирования таблиц.

## **2-ой уровень:**

- 1. Запустить приложение MS Excel.
- 2. Создать таблицу по примеру (см. ниже).

В документе предусмотреть:

- название таблицы (объединить ячейки А1:Е2);
- заголовки столбцов (А4:D4) и строк (А5:A16);
- заполнение ячеек B5:B7 оценками, которые вы получили при сдаче контрольной работы по данным предметам.
- 3. Заполнить ячейки B9:B16 соответствующими функциями и формулами:
	- использовать функции СЧЁТ(), СЧЁТЕСЛИ(), СУММ(), СУММЕСЛИ(), СРЗНАЧ(), МАК(), МИН();

**Примечание**: также можно использовать функцию СЧЁТЕСЛИМН(диапазон условия1; условие1; [диапазон условия2; у словие2];…).

для расчѐта качества обучения (В14) использовать формулу:

*=(сумма оценок 4 и 5) / суммарный бал*.

- 6. Отсортировать строки с предметами в алфавитном порядке возрастания  $(A \rightarrow A)$ :
- 7. Заполнить ячейки D5:D7 оценками, которые Вы могли бы получить при соответствующей подготовке к экзаменам (эти оценки должны отличаться от первоначальных, внесенных в ячейки B5:B7).
- 8. Скопировать формулы из ячеек B9:B16, в ячейки D9:D16 соответственно. Обратить внимание на изменение данных. Сравнить их с первоначальными.
- 9. С помощью строки формул просмотреть формулы в ячейках D9:D16. Обратить внимание на изменения, произошедшие с адресами ячеек в формулах при их копировании.
- 10. Установить режим, при котором возможен одновременный просмотр всех формул, имеющихся на *Листе*. Для этого перейти в меню *Формулы Показать формулы*.
- 11. Вернуться в режим просмотра значений, а не формул*.*
- 12. Отформатируйте таблицу согласно приведенным требованиям:
	- к заголовку таблицы установить символы высотой 14 п., выровнять заголовок по центру, заменить шрифт на Arial Narrow, установить жирное начертание;
	- к заголовкам строк и столбцов применить начертание *Курсив*;
	- выровнять столбец А по левому краю, столбцы B, C, D по центру ячеек;
	- обрамить таблицу, выделив заголовок линией большей толщины;
	- установить *Стиль таблицы:* с*ветлый 14* (на вкладке *Главная Форматировать как таблицу*);
	- в ячейке B14 установите числовой формат с двумя знаками после запятой, используя *Формат ячеек*;
	- в ячейках C5:C14 установите процентный формат с числом десятичных знаков равным нулю; используя *Автоподбор ширины столбца*, установить такие размеры столбцов, чтобы таблица стала привлекательной;
	- указать текущую дату и время под таблицей, используя *Формат ячеек*.
- 13. Сохранить таблицу и показать работу учителю.

## Пример таблицы:

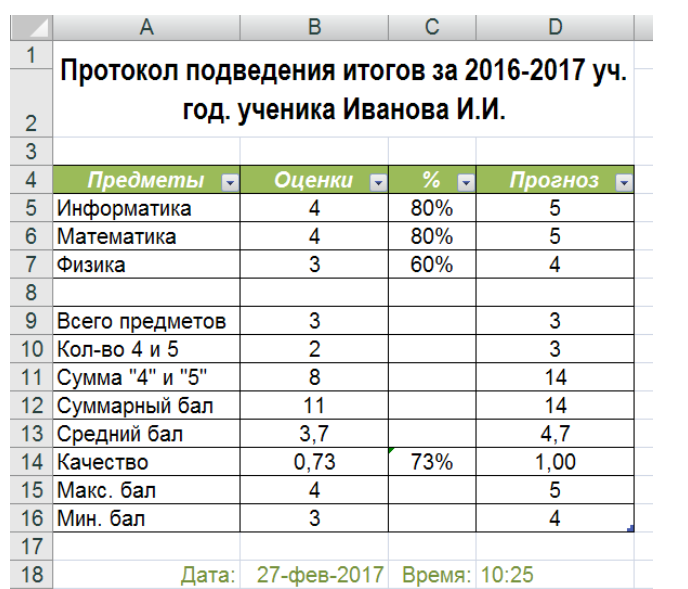